*UPDATE YOUR BROWSER to the most current version.* If you cannot update your browser, use the following steps to set the necessary security settings

## **For Internet Explorer® or Chrome™ users:**

- 1. Do one of the following:
	- In IE, select **Tools** > **Internet options**.
	- $\bullet$  In Chrome, select  $\equiv$  > **Settings** > **Show advanced settings** > **Change proxy settings.**
- 2. Select the **Advanced** tab.
- 3. Scroll down to Security and verify that **Use TLS 1.2** has a checkmark. If needed, select the option to enter a checkmark and then select **Apply**.
- 4. Restart the browser

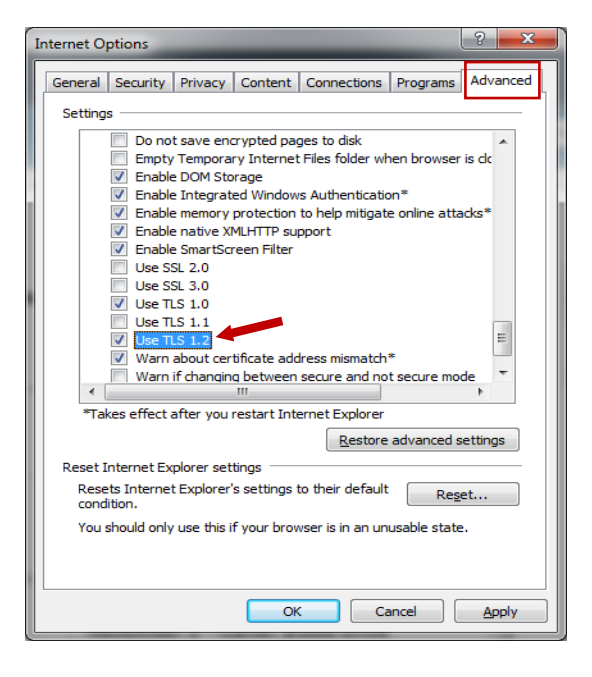

## **For FireFox® users:**

- 1. In the URL address field, type **about:config** and press **Enter**.
- 2. Scroll down to **security.tls.version.max.**
- 3. Verify that the value is **3**. If needed, press **Enter,** type **3**, and select **OK**.
- 4. Restart the browser

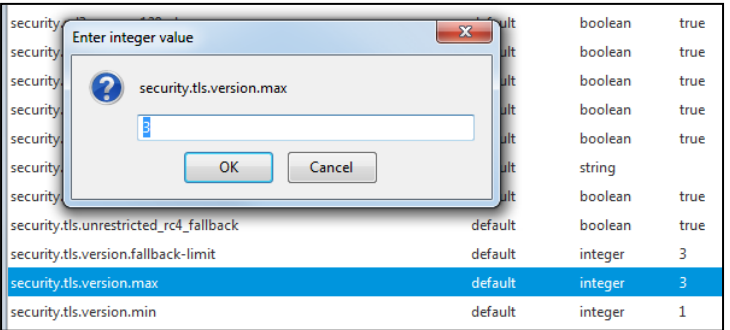